2018年4月20日 末本 哲雄

### WebClass利用者講習会 テキスト5

# 会議室の作成と利用、削除

所要時間: 約 5 分

### 1. 教員モードで会議室を開設しましょう

「会議室」は、授業関係者が書き込めるWeb掲示板、チャット、Wikiをまとめた区分です。 WebClassの中で学生同士でやりとりさせるには、会議室を使います。 ここでは最も汎用的な機能として、「掲示板」を取り上げます。

(1) WebClassの「教材一覧画面」を表示します。

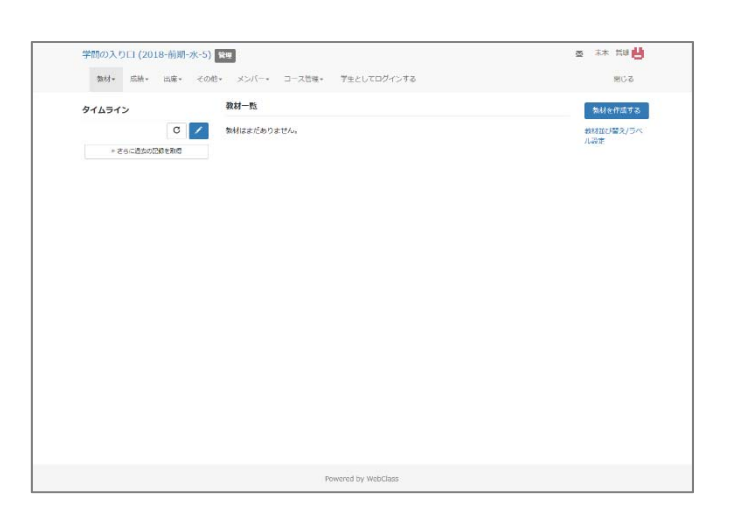

◎ 林 7世内

(2) 画面の右にある[教材を作成する]ボタンを クリックします。

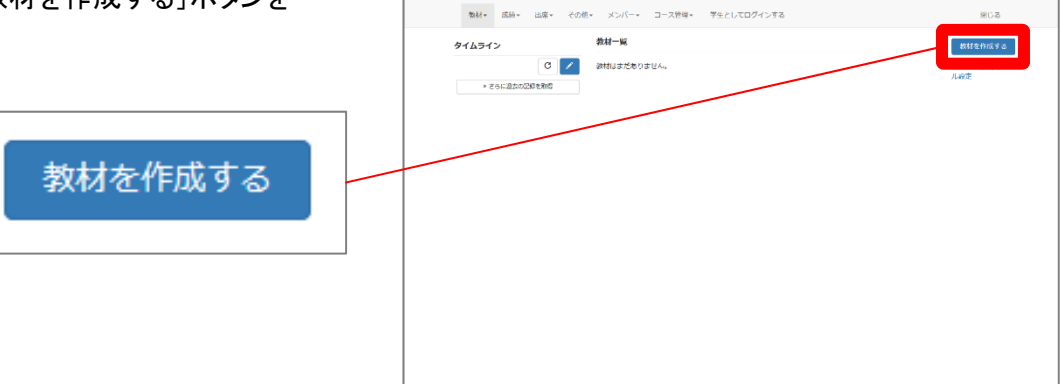

-<br>学問の入り口 (2018-前期-水-5) <mark>全理</mark>

→ 教材の種類を選択する画面が表示されます。

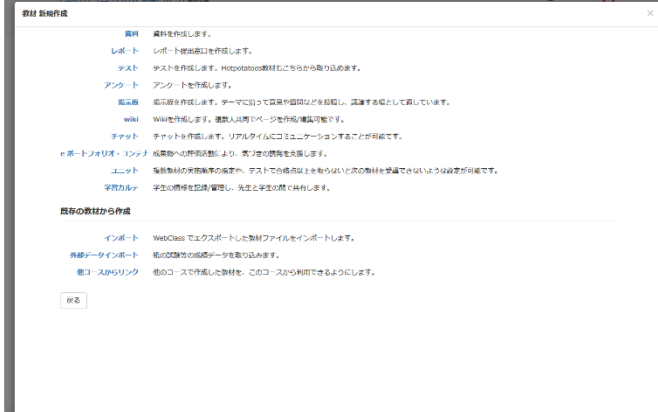

(3) 「掲示板」の文字をクリックします。

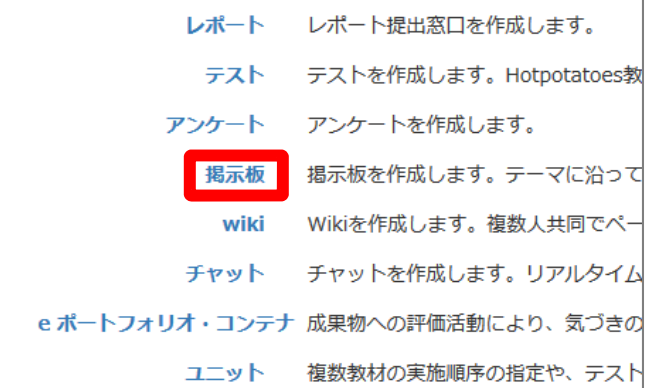

→ 掲示板の「オプション」設定画面が表示されます。

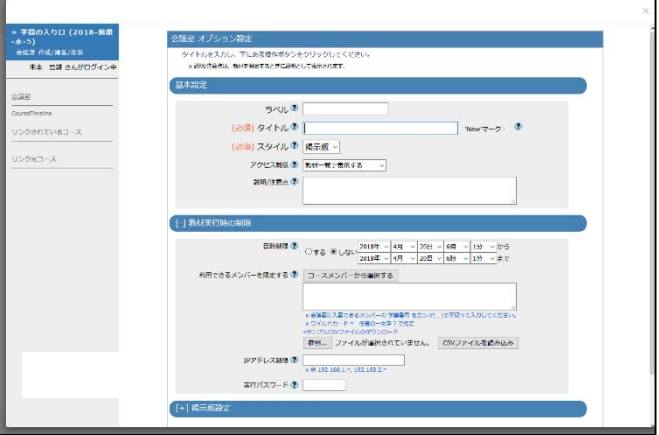

(4) 掲示板の「タイトル」を入力します。

同じタイトルの教材が存在する場合は、 エラーになります。

通し番号をつけるなど、 タイトルを変えて再入力して下さい。

ここでは「【議論】価額の適用限界について」 としました。

(5) 下にある[会議室作成]ボタンをクリックします。

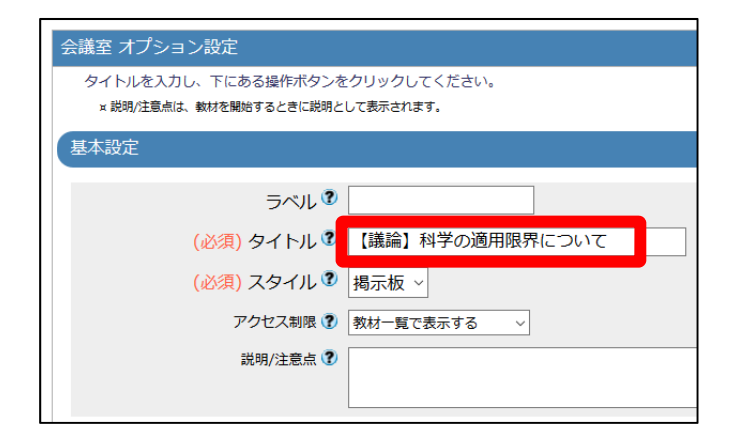

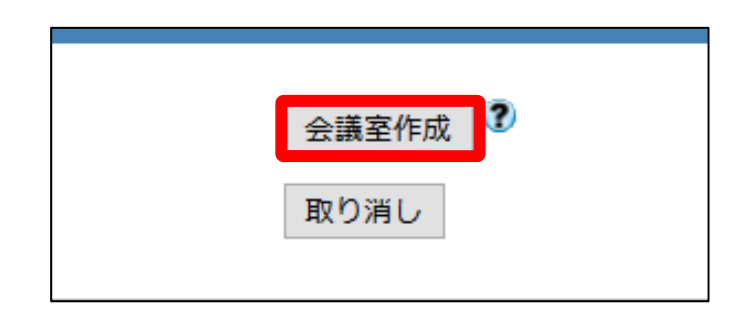

→ 「公開状況画面」が表示されます。

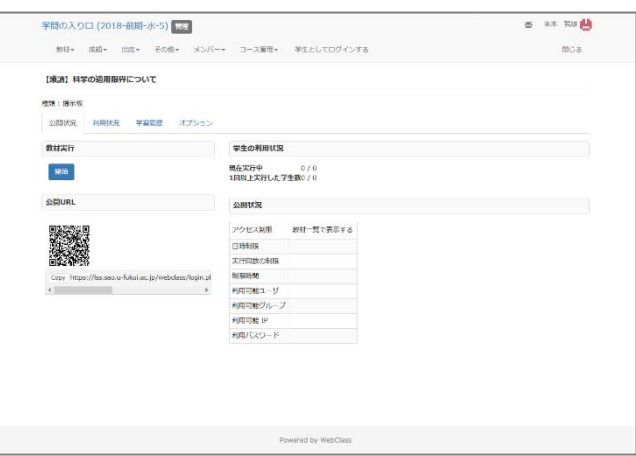

(10)画面左上の 授業名をクリックします。

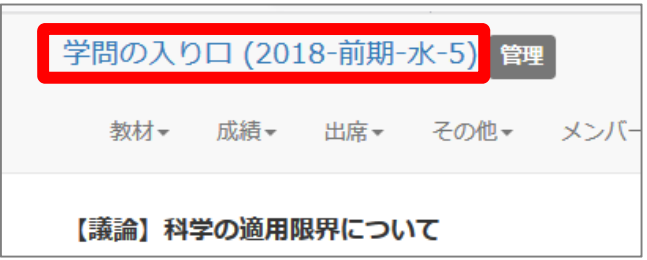

→ 最初の「教材一覧画面」に戻ってきます。 |間の入り口 (2018-前期・水-5)||<mark>1931</mark>|  $x = \pm 1$  $\langle m \rangle / \langle \cdot \rangle$  and **開心器**  $\overline{\phantom{a}}$ New [889] 81745<br>0 856 最新の投稿<br>TECHN 「掲示板」のコンテンツができていることを 確認します。 New 【議論】科学の適用限界について  $\Box$ ● 掲示板

掲示板を設置する操作は以上です。

### 2. 学生モードで掲示板を利用しましょう

(1) WebClassの「教材一覧画面」を表示します。

現在は教員モードです。

- construction  $\overline{m}$ Powered by WebClass

 $\frac{1}{2}R^{2}R^{2}-\frac{1}{2}R^{2}R^{2}$ 

学習の入り口 (2018-前期-水-5) 第二

タイムライン

 $\label{eq:2.1} \begin{array}{ccccccccc} \mathfrak{B}\mathfrak{U}* & \mathfrak{K}\mathfrak{S}*& \mathfrak{K}\mathfrak{S}*& \mathfrak{K}\mathfrak{S}\mathfrak{S} & \times \mathbb{C}\mathbb{C}^{\mathbb{C}} \end{array}$ 

(2) 画面上の「学生としてログインする」を クリックします。

> 教員モードから学生モードに切り替えます。 学生モードでは操作できる項目が減ります。

→ 学生モードの画面が表示されます。

「学生モード」の表示が目印です。

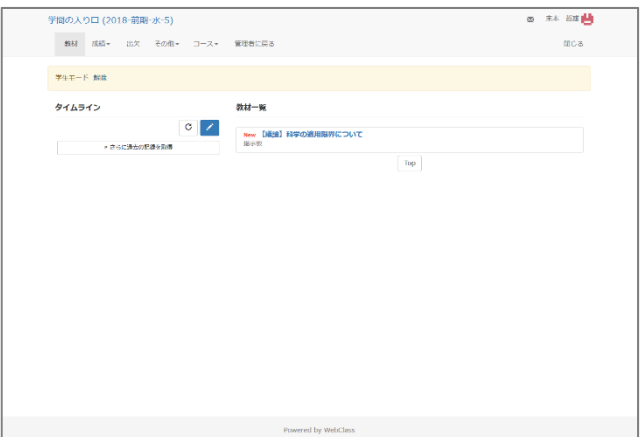

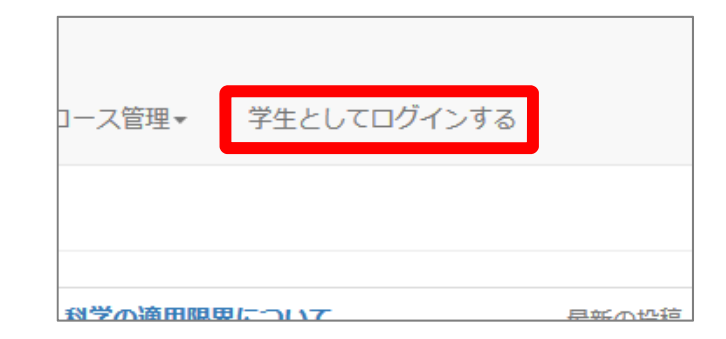

コース開発に 常生としてログインする

最新の投稿<br>実行者数

 $x = 1$ 

 $180-6$ 

添けを作成する

**Millingway** 

(3)「掲示板」の教材名をクリックします。

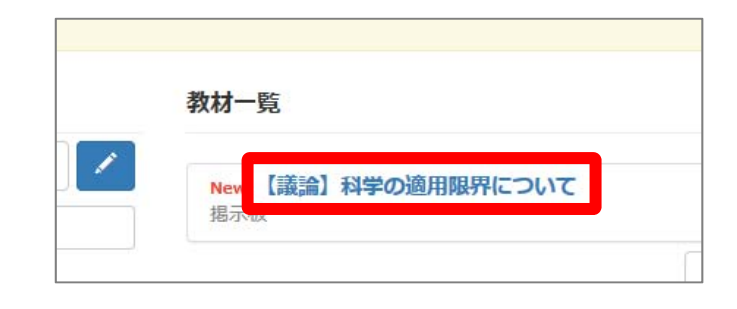

(4) [開始]ボタンをクリックします。

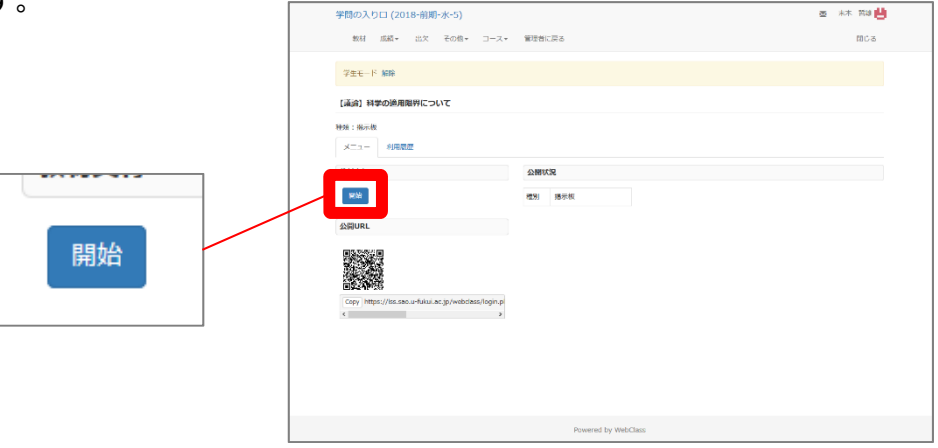

→ 掲示板のトップページが表示されます。

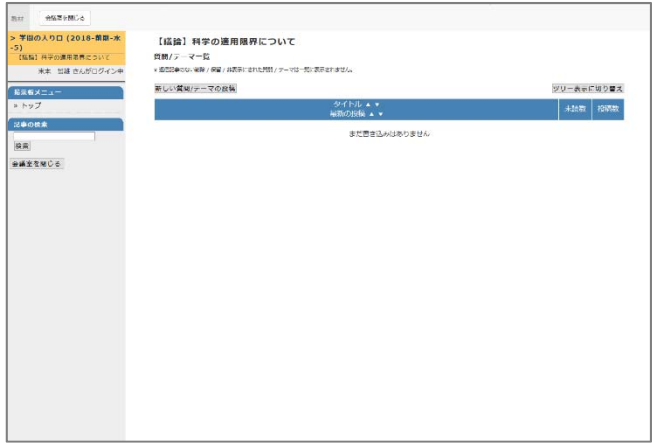

(5) [新しい質問/テーマの投稿]ボタンを クリックします。

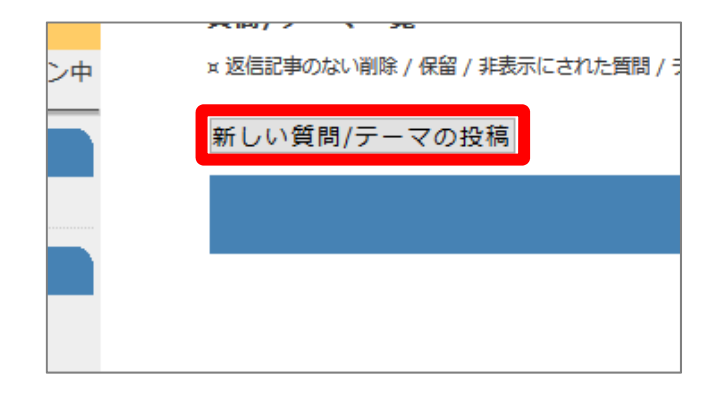

#### (6)タイトルと本文を入力し、[投稿]ボタンをクリックします。

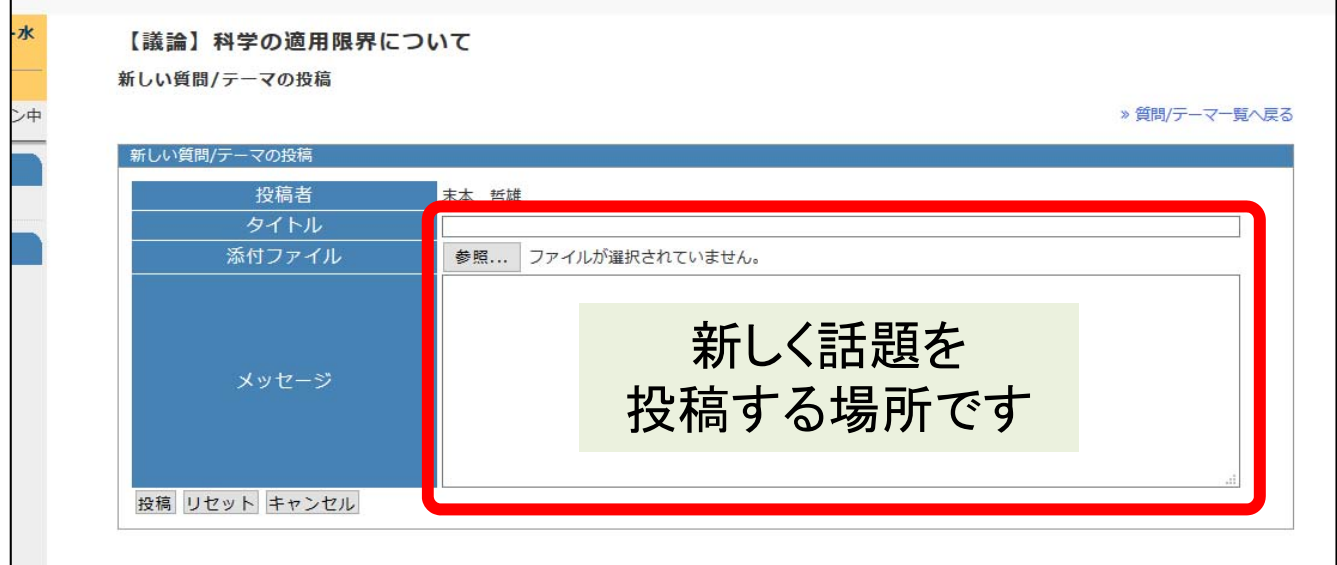

1つの投稿につき、1個の添付ファイルをつけられます。

→ 下のように投稿されます。「この記事に返信する」をクリックすると、関連づけてコメントを書けます。

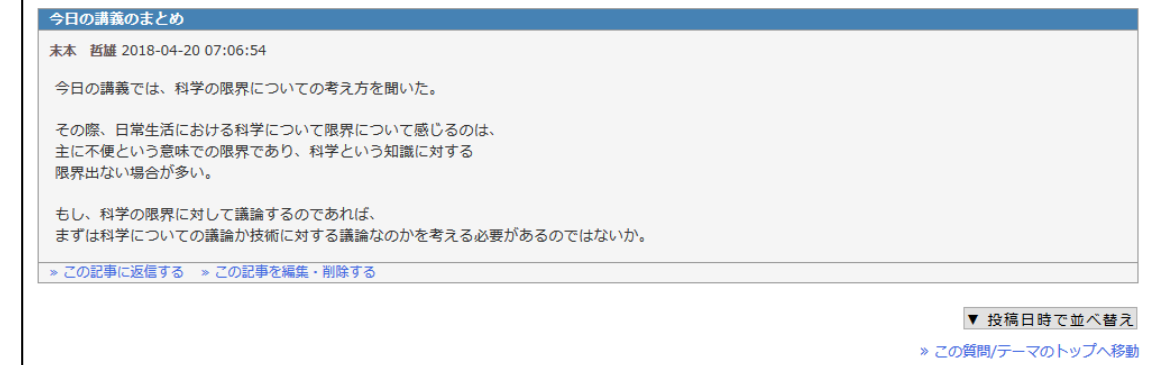

(7) 画面左の[会議室を閉じる]ボタンをクリックします。

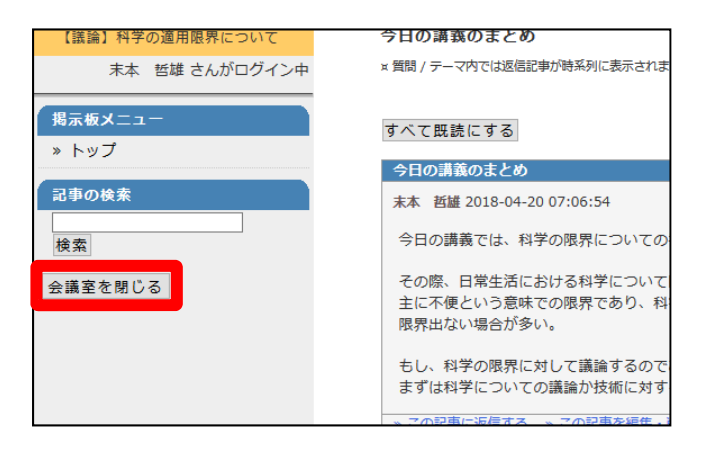

→ 最初のメニュー画面に戻ってきます。

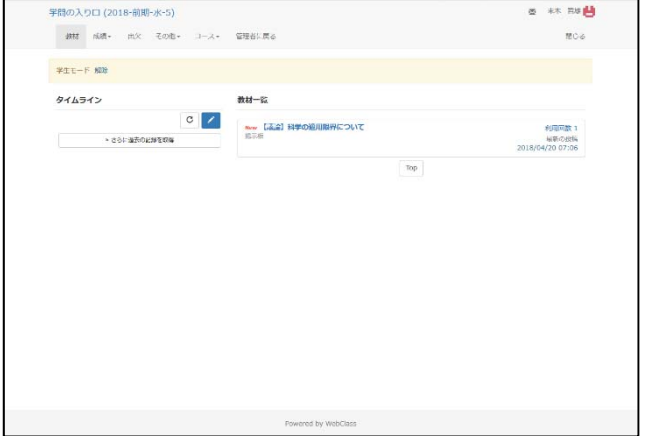

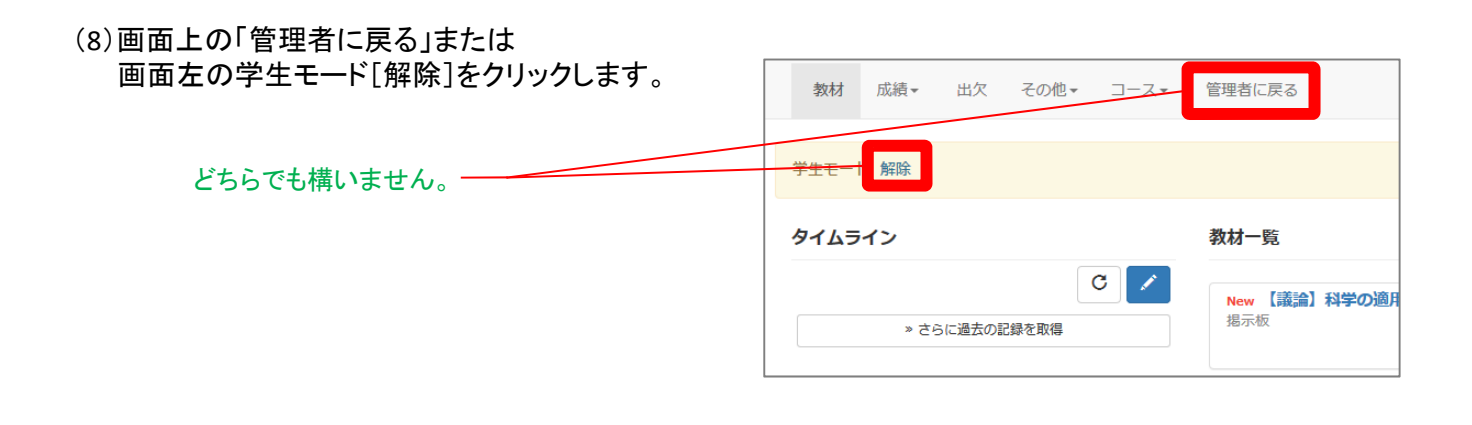

(9)教員モードに戻ったことを確認します。

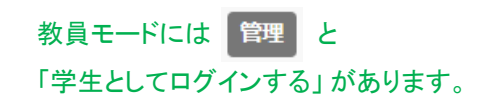

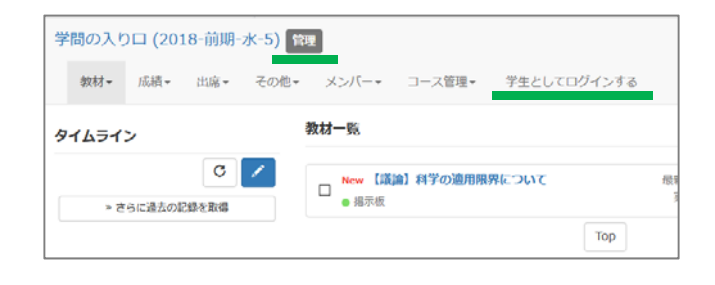

学生モードで掲示板に書き込みをする操作は以上です。

## 4. 教員モードで掲示板を削除しましょう

作成した掲示板を削除します。同時にその掲示板に含まれる記述も削除されます。

(1) 「教材一覧画面」を表示します。

現在は教員モードです。

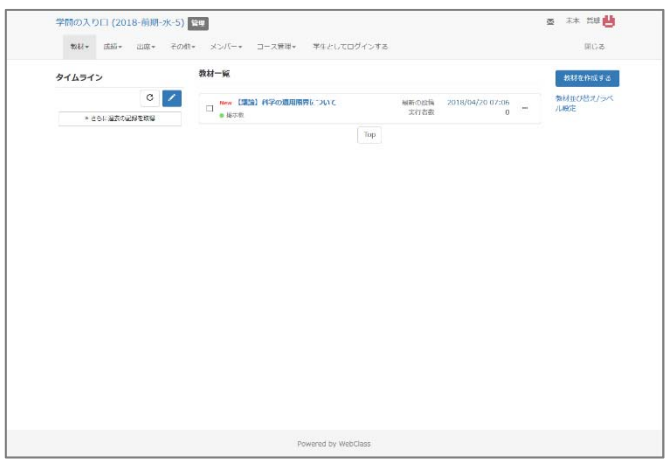

(2) 削除したい教材の右にある「 ・・・ 」をクリックし、表示されるメニューから「削除」をクリックします。

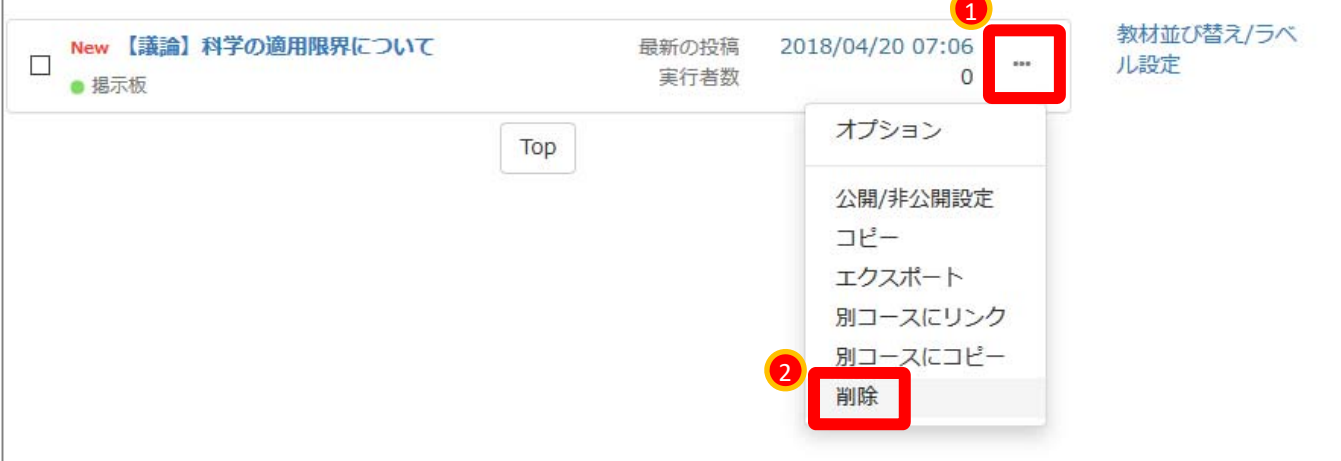

(3) [削除]ボタンをクリックします。

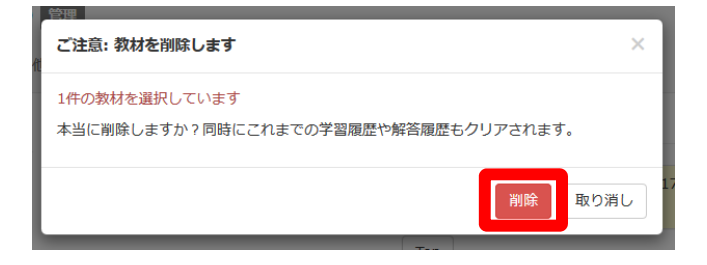

#### 複数の「掲示板」を一括で削除したい場合は、 左のチェックボックスに印をつけた際に画面右に表れるメニューを使います。

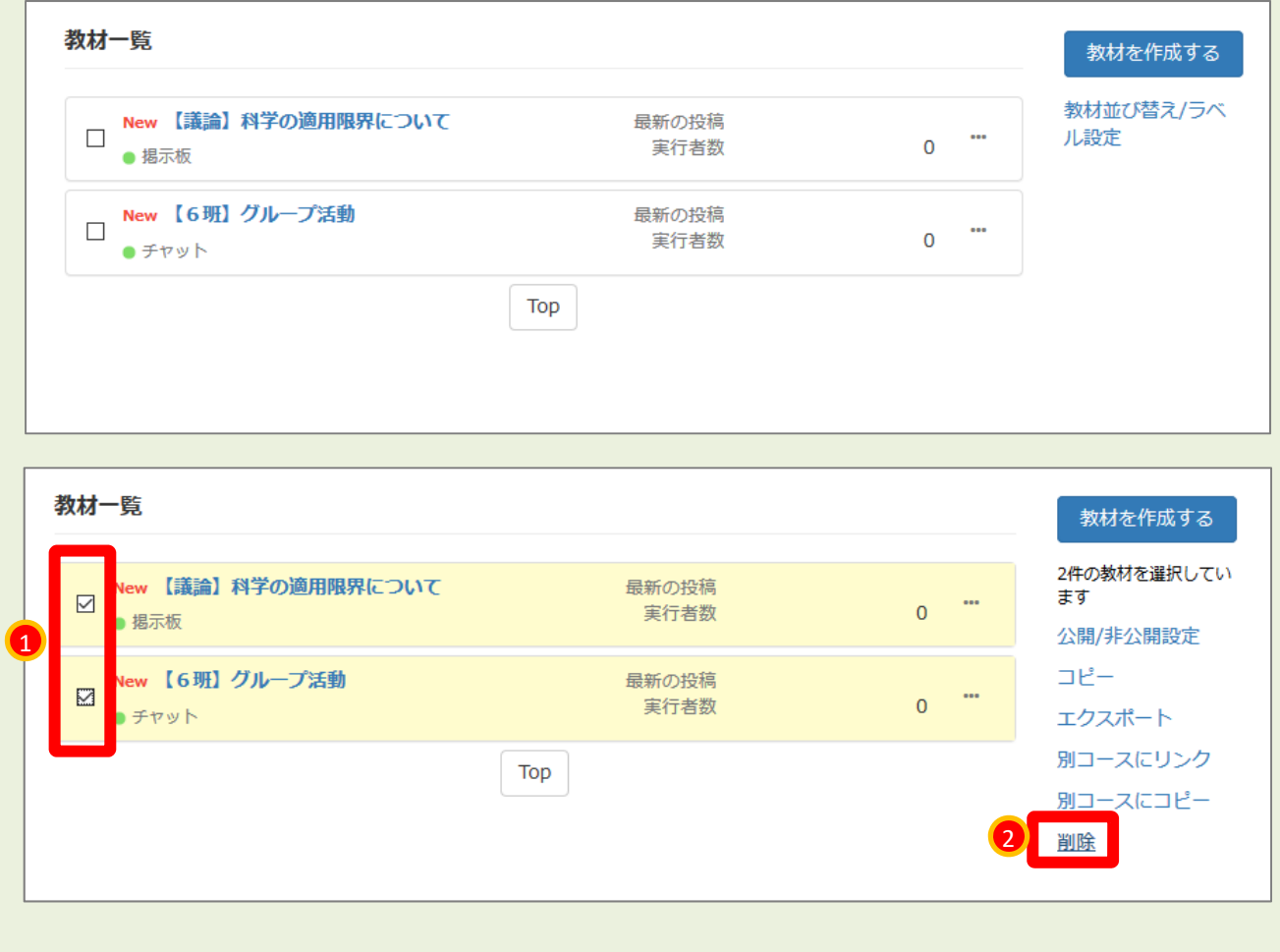

#### 教員モードで掲示板を削除する操作は以上です。

□ これでWebClassの操作を終える場合は、 画面右上にある[閉じる]の文字をクリックします。

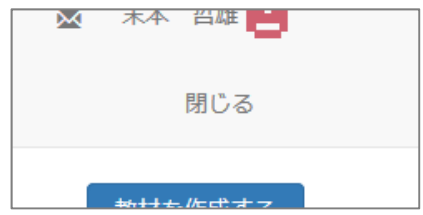